## 2020 年 ⽇本表⾯真空学会 学術講演会 講演者マニュアル

0. 発表資料取扱ポリシー

以下に,オンライン開催の表⾯真空学術講演会における,講演・ポスター資料等の取り扱いに関す る基本原則を示します. 研究発表の講演・ポスターなど各種イベントにおいて聴衆へ提示されるス ライド,映像,音声などの各種資料を対象とします.

A. オンライン講演

A.1. 発表者は, 発表に使⽤するコンテンツが著作権侵害にならないよう注意すること.

A.2. 講演時のスライド画⾯のスクリーンショット等コピー(静⽌画像)の個⼈的な保存,および著者 の許可なく、これを他の参加者や非参加者に開示·配布する行為を禁止する.

A.3. 著者は,講演資料(スライド,映像等)の中に,他の参加者が講演資料の写真撮影やスクリー ンショットをとらないことを求める表⽰をすることができる.

A.4. 参加者は講演内容の動画·音声の録画·録音をしてはならない.

B. ポスター発表

B.1. 発表者は, 発表に使用するコンテンツが著作権侵害にならないよう注意すること.

B.2. e-ポスター閲覧時にポスター画面のスクリーンショット等コピー(静止画像)や. ポスターセッ ション時の動画や音声の保存、および著者の許可なく、これらを他の参加者や非参加者に開示・配 布する行為を禁止する.

B.3. 著者は、ポスター中に、他の参加者がポスターファイルのスクリーンショットをとらないこと を求める表示をすることができる. その場合、参加者はこれらの行為を行ってはならない.

C. その他

C.1. 学術講演会参加者には,他者の発表資料の取り扱いに関して,研究者倫理を遵守することが求 められる.

C.2. 学術講演会参加者は,上記の条件を理解,同意したうえで学術講演会に参加すること.

C.3. 本ポリシーに定めたことのほか,他の参加者の学術講演会参加や研究発表等学術講演会実施に 伴う活動をさまたげる行為を行わないこと.

## 1. 事前準備

環境の構築

- ・ Zoom の使⽤にあたり,以下のものをご準備ください:PC,ウェブカメラ,ヘッドホンやイヤホ ン (またはスピーカー), マイク, 高速かつ安定なインターネット環境
- ・ 複数の⼈が同じ部屋から参加されるなどの場合,スピーカーを使⽤するとハウリングを起こすこ とがありますので、ヘッドホン等の使用を推奨します.

Zoom アプリ

- · Zoom を初めて使用される場合は, https://zoom.us/download#client 4meeting から「ミーティング 用 Zoom クライアント | のインストールをお願いします (無料).
- 本大会の会場 (Zoom ミーティングルーム) には大会当日以外でも接続できますので, Zoom の操 作に不安のある方は、共著者と協力するなどして、事前の動作確認をお勧めします(接続方法は 後述の「セッション会場への入室」をご覧ください). Zoom の簡単なテストは https://zoom.us/test からも行えます.
- スピーカーとマイクのテストや調整方法をご確認ください. それぞれ画面左下のミュートボタン 横の「^」を押して現れるメニューから「スピーカー&マイクをテストする」や「オーディオ設 定」を選択して⾏えます(図 1).

\*Zoom アプリをインストールできない場合は web ブラウザからご参加頂けます.

著作権への配慮

・ オンラインでの発表は著作権法上の公衆送信に該当します.使⽤されるコンテンツの著作権には 十分にご配慮ください.

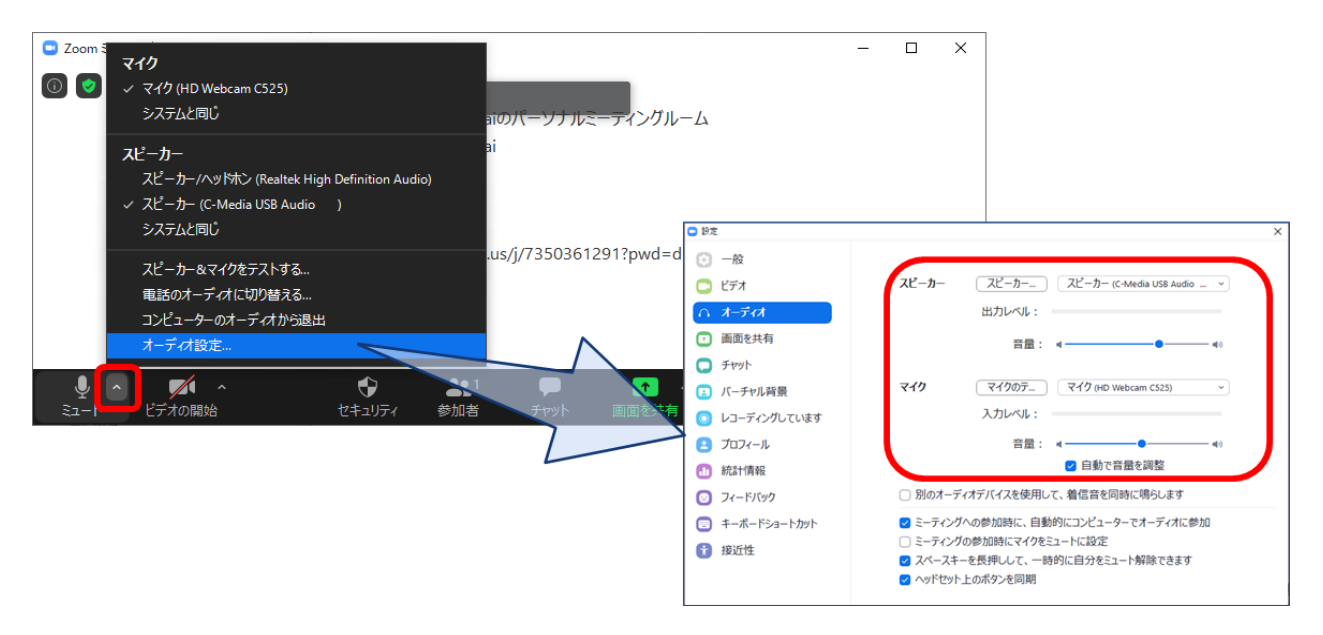

図1 スピーカーとマイクのテストと調整

## 2. 大会当日の発表方法

下記のウェブサイトのプログラムページより、各会場 (Zoom ミーティングルーム) に入室してくだ さい.セッション開始前に,名前表⽰の確認,スピーカー・マイク・カメラのテスト,画⾯共有のテ ストを済ませてください.セッション会場とは別の「試写室」にて、会場係(学生スタッフ)が待機 して接続確認のサポートをいたします.(午前:8:30 ~ 10:30,午後:12:30 ~ 14:30)

https://confit.atlas.jp/guide/event/jvss2020/top

セッション会場への入室

- i) セッション開始の 20 分前までにご講演の会場(Zoom ミーティングルーム)に接続してくださ い.
- ii) ブラウザに「Zoom Meetings を開きますか?」と表⽰されたら「Zoom Meetings を開く」を押して ください. ブラウザから参加される場合は, 一度キャンセルを選択し, 画面下方「ブラウザから 参加してください」をクリックして下さい.
- iii) 続く画面で「コンピューターオーディオのテスト」を押してスピーカーとマイクのテストを行っ た後,「コンピュータでオーディオに参加」を押してください.

セッション前の準備

画面表示の設定

- i) セッション参加時に全画面表示になっている場合は,全画面表示を終了してください(図 2-1)).
- ii)「参加者」と「チャット」を表示してください(図 2-2).
- iii) ご自身の名前の表示を確認し,「ご氏名(ご所属)」のように設定してください(図 2-3)[例:連 合太郎(表面真空大学)].

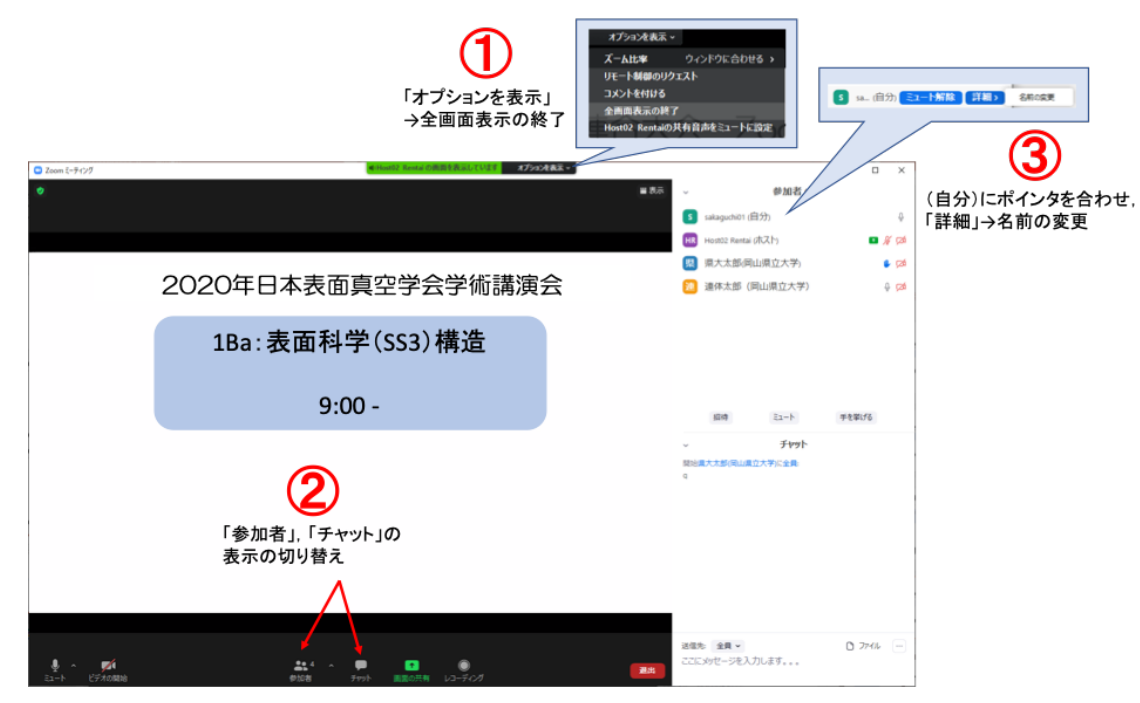

図 2 Zoom 画面の全体図

マイクとカメラの ON/OFF

i) 画面左下のアイコンをクリックすることで, マイク:ON (ミュート解除) /OFF, ビデオ (カメラ に対応): ON/OFF を切り替えます(図 3). テストでは, マイクとカメラを ON にし, 会場係 (学 生スタッフ)に呼びかけてマイクとカメラが動作していることや、会場係の声が聞こえることを, 実際に確認してください.声が小さいときは、マイクとスピーカーの調整を行ってください.調 整の方法は「1. 事前準備」をご参照ください.

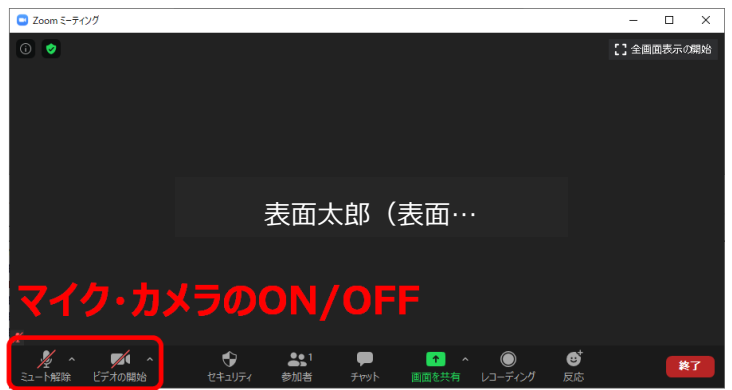

図 3 マイクとカメラの ON/OFF の切り替え

画面共有の開始と停止

- i) 画面共有の前に発表用スライド (PowerPoint) のファイルを開いておきます.
- ii) 画面下の「画面を共有」を押し,表示される選択画面上でパワーポイントのウィンドウを選択し, 右下の共有ボタンを押します(図4).
- iii) パワーポイントでスライドショーを表示して発表を始めます. テストの際は実際に画面共有がで きているかを会場係に聞いて確認してください.
- iv) 画面共有を停止するには、画面上部の「共有を停止」と書かれた赤いボタンを押します(図5). テストや発表が終わったら、画面共有を停止してください.

接続テストが終了したら、マイク:OFF, カメラ:OFF, 画面共有:なし、の状態に戻して、ご自 ⾝の講演の順番が来るまで待機してください.

![](_page_3_Picture_8.jpeg)

図4 画面共有の方法

![](_page_4_Picture_0.jpeg)

## 図 5 画面共有の停止

セッション開始後の流れ

- i) セッション開始後, 座長の指示を受け, ご自身の順番になりましたら, マイクとカメラを ON に し、発表用スライドの画面共有を行い、スライドショーを開始した上で、発表を始めてください.
- ii) 講演時間は招待講演, 依頼講演が 25 分, 一般講演が 10 分で, それぞれ討論時間は 5 分です. 時 間経過は,講演終了 3 分前,講演終了,討論終了の時点で会場係が⾳声でお知らせする予定です が、念のため、ご自身での時間管理もお願いします.
- iii) ご発表後に質疑応答の時間があります. 質問に対しては、ご発表中と同様に、スライド表示(画 面共有)や音声などを用いて、お答えください.
- iv) 質疑応答が終わりましたら, 画面上部の「共有を停止| ボタンをクリックして, 発表を終了して ください.

セッション会場からの退出

退出するには、画面右下の「退出」ボタンをクリックしてください(図6).

![](_page_4_Picture_114.jpeg)

図6 退出の方法

大会本部の連絡先(大会当日)

- Email: taikai2020@jvss.jp
- \*回答までに時間がかかることもありますので、予めご了承ください.